### **Job Aid: Unallocated Travel Card Transactions**

# **How to Pull Unallocated Travel Card Transactions**

This report will provide all travel card transactions that have not been assigned to an Expense Report or were assigned to an Expense Report not submitted. All transactions must be reconciled, even fraudulent or transactions that will receive a credit. If it's associated with a trip/event, then it is to be added to the trip/event expense report, or an expense report not submitted. Expense Reports can be started once expenses populate in the traveler's profile. If it is not associated with a trip/event such as a catering event with no travel, the cardholder is to reconcile it with an expense report.

#### **To run this report, sign in to Concur:**

#### **1 - On the top ribbon, select Reporting. Click the down arrow and select Intelligence.**

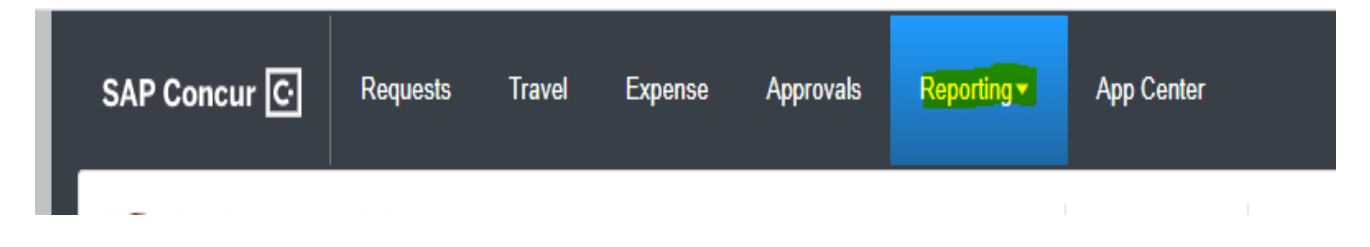

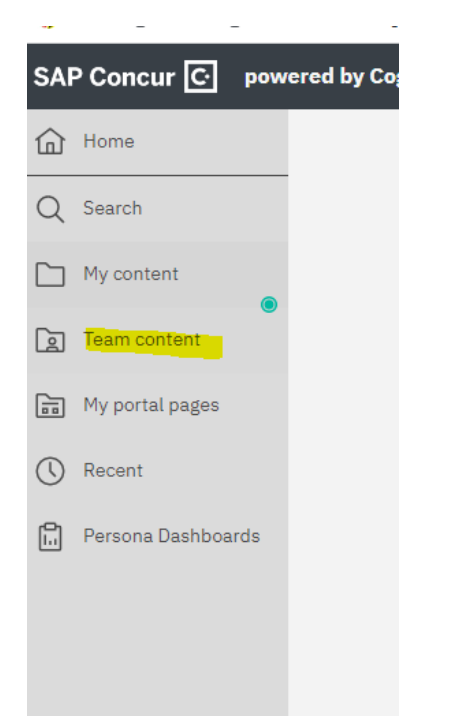

## **2 - Select Team Content 3 – Select University of Maryland – College Park**

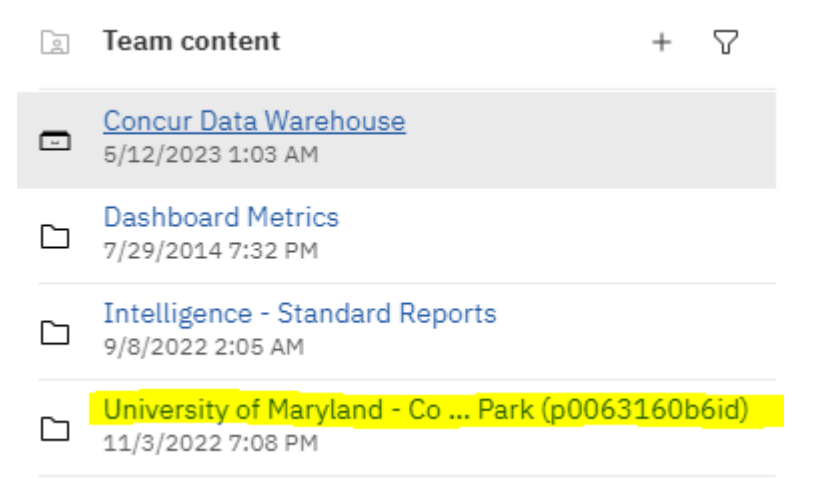

#### **4 - Select Credit Card 5 - Select Credit Card – Unassigned Transactions** Carbon Footprint  $\Box$  2410001 Poolprint Credit Card ⊡  $\leftarrow$  and  $\rightarrow$  Universi ... 60b6id  $\rightarrow$  Cr ... Card + 12/15/2022 5:42 PM **Employee Information** n. **Credit Card - Unassigned Transactions** 1/27/2023 5:39 PM Credit Card - Unas<br>8/24/2023 6:03 PM **Expense Information**  $\Box$ 1/27/2023 8:32 PM Credit Card Aging - All Transactions Credit Card Aging -<br>12/15/2022 5:42 PM **Request Information** D 3/3/2023 6:24 PM **System Admin**  $\Box$ 4/28/2023 8:43 PM

**6a – Supervisors can just hit the Finish button at the bottom and pull up their unit. Those with divisional access can filter data for a particular unit by taking the following steps:**

**6b-**You can click the link that says "Detail" under the appropriate section.

**6c-**Click the radio button that says "Contains any of these keywords," and then enter keywords in the field, then click Search.

**6d-**In the results panel, select your choice, and

**6e-**Click the Finish button at the bottom to generate the report for your hierarchy.

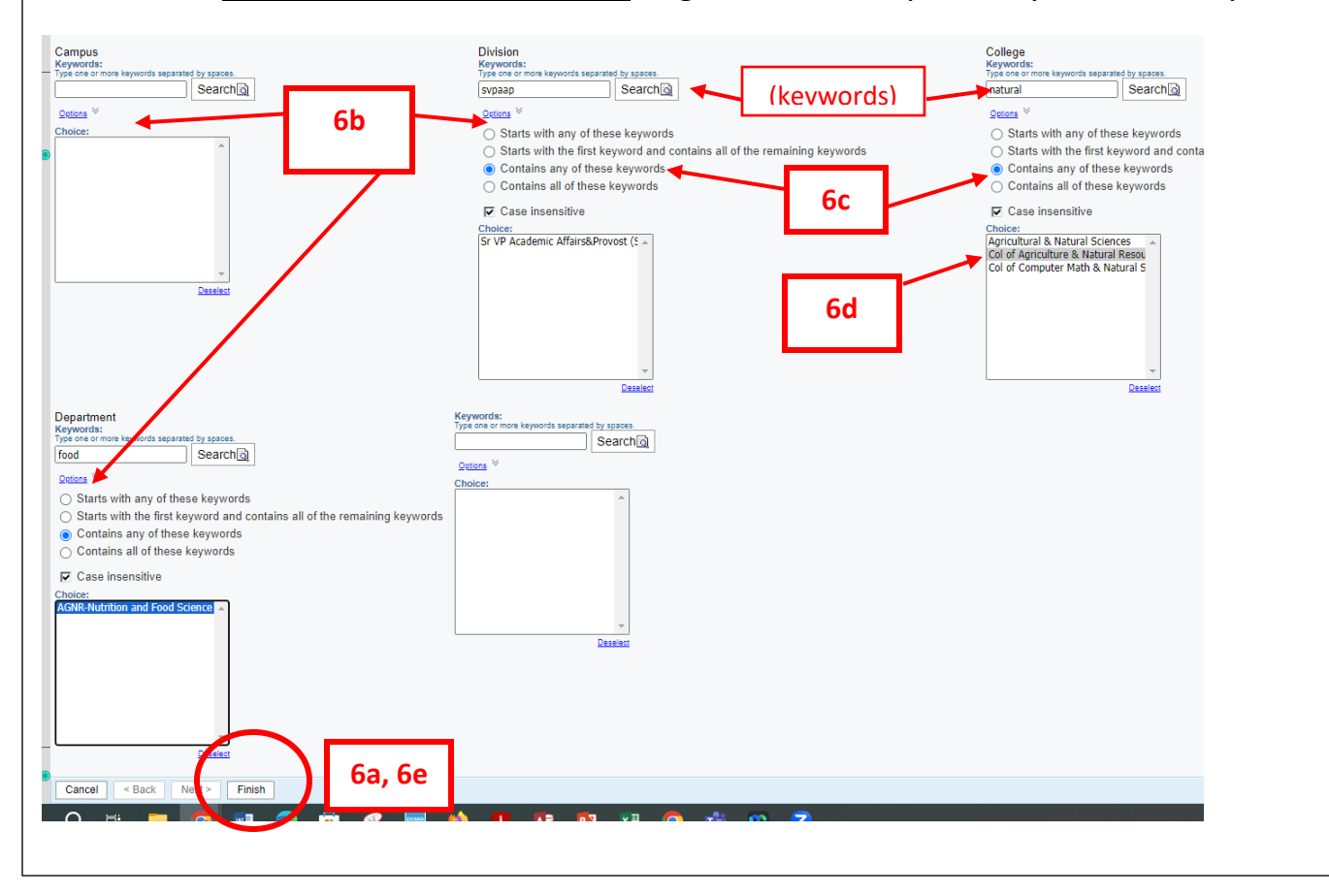

Procurement & Business Services **Page 2 of 3** Version: 1.00

**7 –** To download a copy of the report, click the down arrow to the right of the Play button, and select from the choices of format that are dis played.

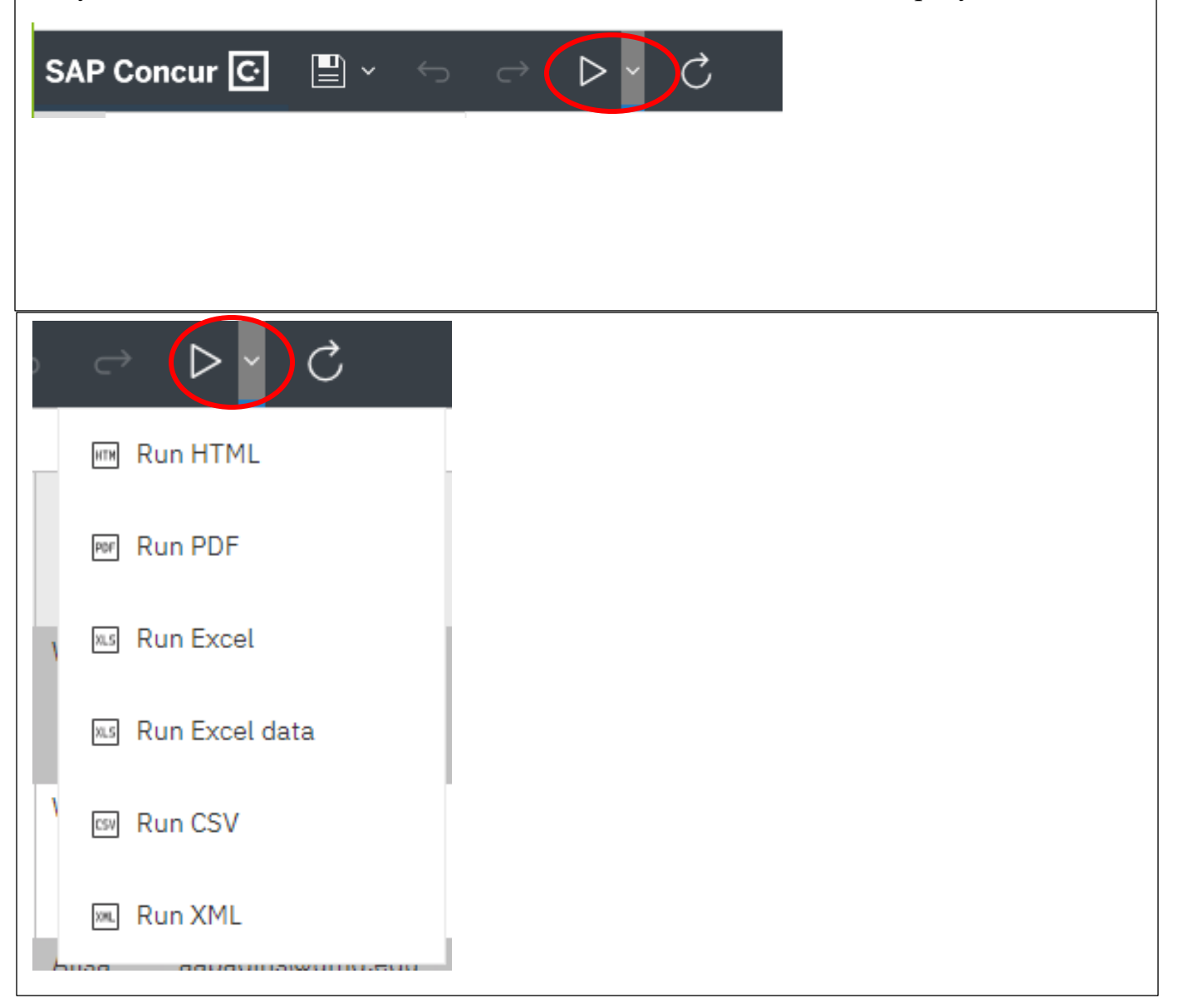